# **Blattformat A6** Sheet size A6 Format de feuille A6

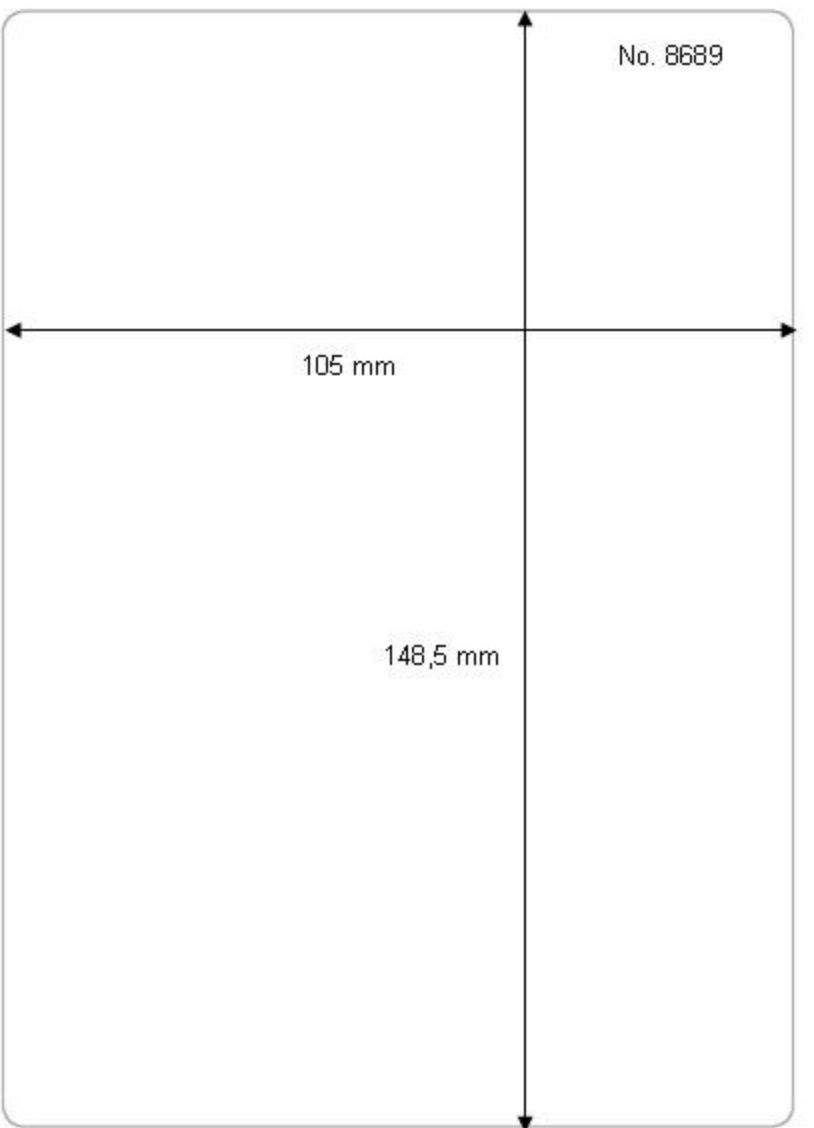

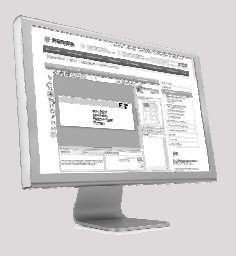

**Kostenlose Vorlagen Templates for free Modèles gratuits :**

#### **www.herma.com**

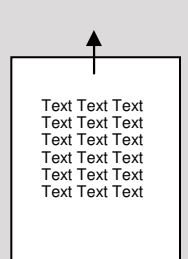

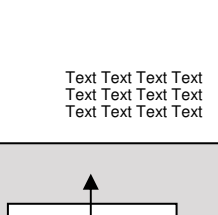

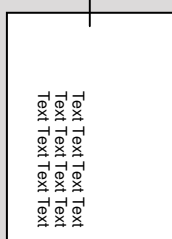

**Papierformat A6 Paper format A6 Format de papier A6**

## **Tipps zum Drucken von Etiketten auf Papierformat A6 in Microsoft Word**

Nutzen Sie einfach die **komfortable Wordvorlage**, die im Internet zum kostenlosen Download bereitsteht. Hier sind alle Einstellungen komfortabel vordefiniert. **www.herma.de** Artikelnummer in der Suche eingeben und die Wordvorlage (Hoch- und/oder Querformat) downloaden.

Format hoch/portrait/portrait: HERMA8689-A6-105x148.doc

#### **Druck Hochformat**

Geben Sie Ihren Text in die Wordvorlage ein und drucken Sie die Datei aus. Den A6- Etikettenbogen bitte im Hochformat in den Drucker einlegen (schmale Seite voraus).

## **Druck Querformat**

Wenn Sie das A6-Etikett quer bedrucken möchten, wählen Sie die Wordvorlage für Querformat. Geben Sie Ihren Text ein und drucken Sie die Datei aus. Den A6-Etikettenbogen bitte im Hochformat in den Drucker einlegen (schmale Seite voraus).

## **Tips for printing labels on A6 paper with Microsoft Word**

Use the convenient **Word template** from the Internet free of charge. All the settings are predefined. Just enter the ref. code at **www.herma.com** and download the template (portrait and/or landscape format).

Format quer/landscape/paysage: HERMA8689-A6q-105x148.doc

### **Printing in portrait format**

Just enter your text in the Word template and print the file. Insert the A6 sheet into the printer narrow side first.

#### **Printing in landscape format**

To print A6 labels in landscape format, select the word template for landscape format. Then enter your text and print the file. Insert the A6 sheet into the printer narrow side first.

### **Conseils pour imprimer des étiquettes sur format A6 en Microsoft Word**

Utilisez les **confortables modèles Word** (en format portrait et/ou paysage), qui sont disponibles sur Internet pour téléchargement gratuit. Ici, tous les réglages sont confortablement prédéfinis. **www.herma.com**

#### **Impression en format portrait**

Saisissez simplement votre texte dans le modèle Word et imprimez le fichier. Merci d'introduire la feuille d'étiquettes A6 en format vertical dans l'imprimante (petit côté devant).

#### **Impression en format paysage**

Si vous souhaitez imprimer l'étiquette A6 en format paysage, sélectionnez le modèle pour format paysage. Saisissez alors votre texte et imprimez le fichier. Merci d'introduire la feuille d'étiquettes A6 en format vertical dans l'imprimante (petit côté devant).

#### **Papiergröße und Druckereinstellungen**

Achten Sie darauf, dass im Menü Datei bei Seite einrichten und im Druckertreiber bzw. am Druckerpanel Papierformat A6 eingestellt ist.

### **Vordefinierte Wordvorlagen**

gibt es auch für alle anderen HERMA Etikettenformate. Oder nutzen Sie den HERMA EtikettenAssistent für Microsoft Word. Damit werden alle HERMA Etikettenformate dauerhaft in Ihre Wordversion integriert.

#### **Paper size and printer settings**

Make sure that you have selected format A6 under Page setup in the File menu. in the printer driver or on the printer panel.

## There are **templates** for

all other HERMA label formats as well. You can also use HERMA LabelAssistant for Microsoft Word, which contains all HERMA label formats.

#### **Réglages du format de papier et de l'imprimante**

Vérifiez que le format A6 est sélectionné dans le menu Fichier, Mise en page, et dans le pilote de l'imprimante ou sur le panneau de commande de l'imprimante.

#### **Des modèles Word prédéfinis**

sont également disponibles pour tous les autres formats d'étiquette HERMA. Ou utilisez HERMA Assistant étiquettes en ligne pour Microsoft Word. Ainsi, tous les formats d'étiquette HERMA seront durablement intégrés dans votre version Word.